# **SAVI Training Manual**

**Despatch Into DC**

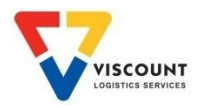

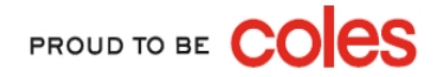

## How to Log On

Currently there is only 1 way to log onto SAVI by typing in the web address into the address line, refer below:

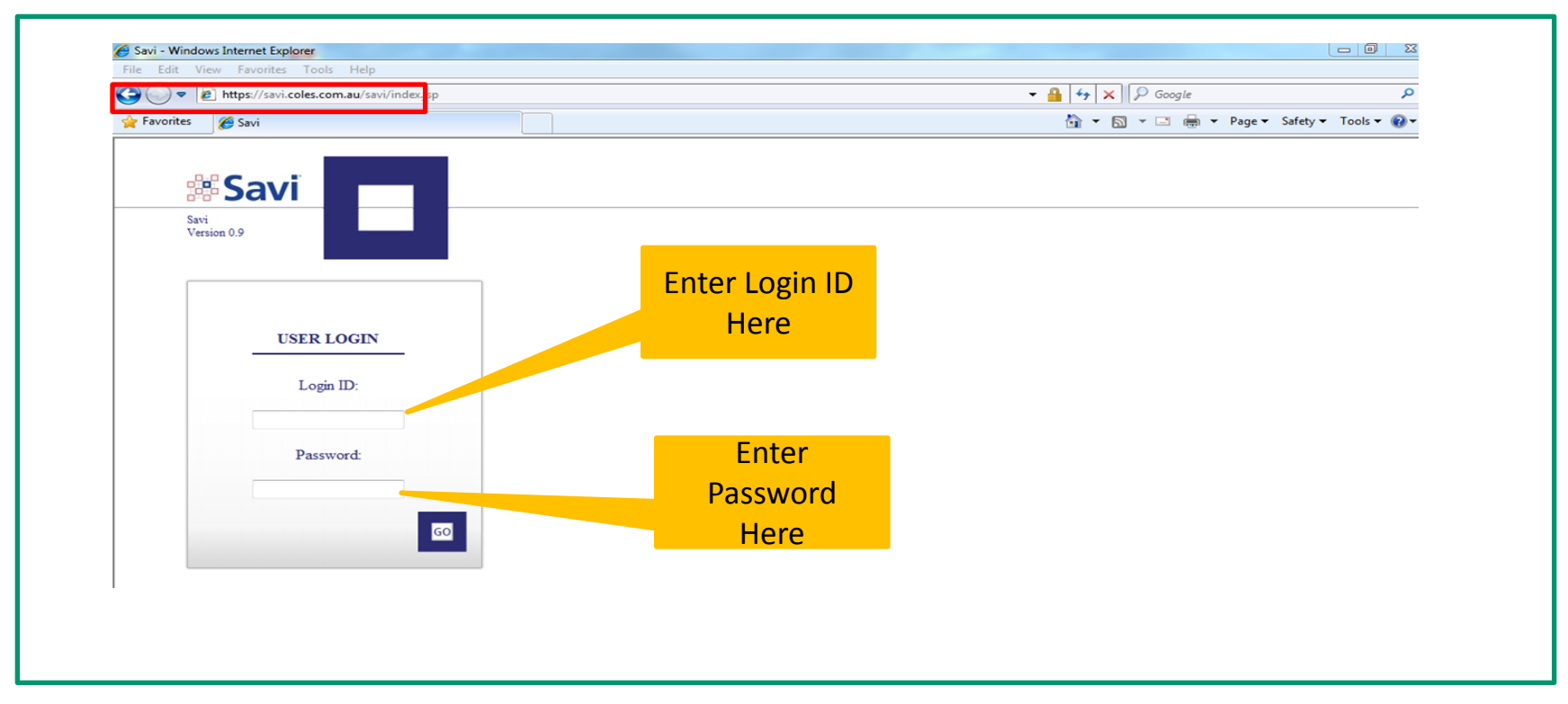

- 1. The SAVI internet address is [https://savi.coles.com.au](https://savi.coles.com.au/)
- 2. Once opened, this web page can be saved in your favourites
- 3. Enter your Userid & Password after your first log in you will need to change your password

**Note:** Your Userid & initial password will be provided to you by Cratesrus via email. Passwords can be changed at anytime by

PROUD TO BE

using the My Profile option once logged on.

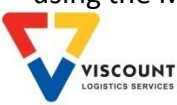

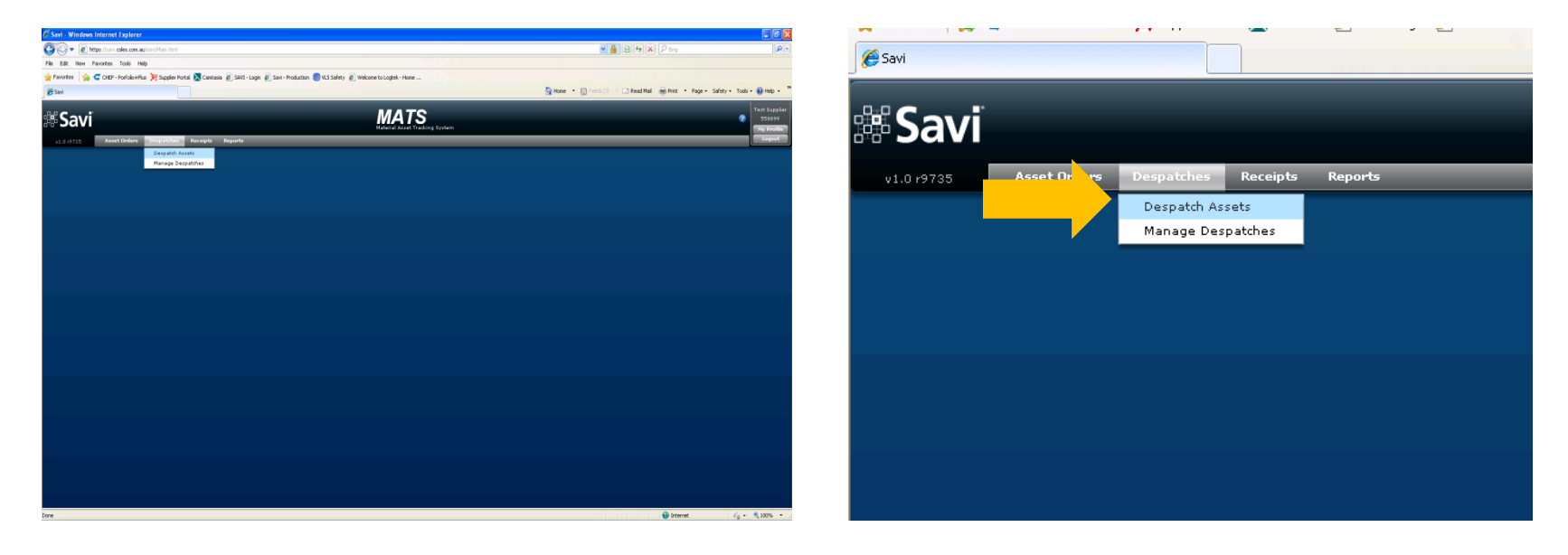

### Select **'Despatch Assets'** from the main menu bar

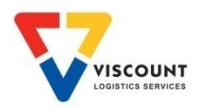

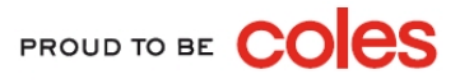

### Two screens will appear

 $1<sup>st</sup> screen – Manager Despatches screen$ 

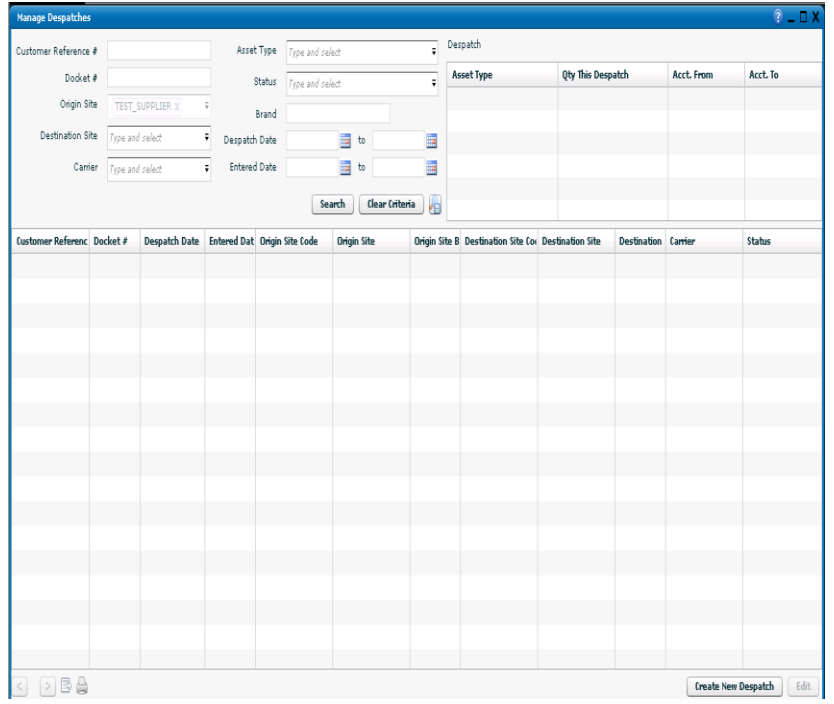

#### Create/Edit Despatch  $P = \Box X$ Customer Reference # Status Docket # Despatch Date  $\blacksquare$ Receipt Date **I** Effective Date Account From (CHEP) Account From (LOSCAM) Origin Site \* TEST\_SUPPLIER : Test Supplier X = Account To (LOSCAM) Account To (CHEP) Destination Site \* Type and select  $\bar{\mathbf{v}}$ Optional Account (LOSCAM) Select a Pallet Accour Optional Account (CHEP) Select a Pallet Accour Remarks **Despatch History** Asset Det... **Asset Type** Asset Name Qty This Despatch  $\overline{0}$ Select Asset Type...  $\overline{\phantom{a}}$  $\mathbf{0}$ Select Asset Type...  $\overline{\phantom{a}}$ apply billing? Add Item | Remove Selected | Actions v **Clear**  $\int$  Save  $\int$  Save & Close  $\int$  **Cancel**

### **This screen will be used to Despatch into DC**

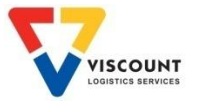

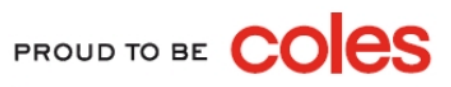

### $2<sup>nd</sup>$  – Create/Edit Despatch Screen

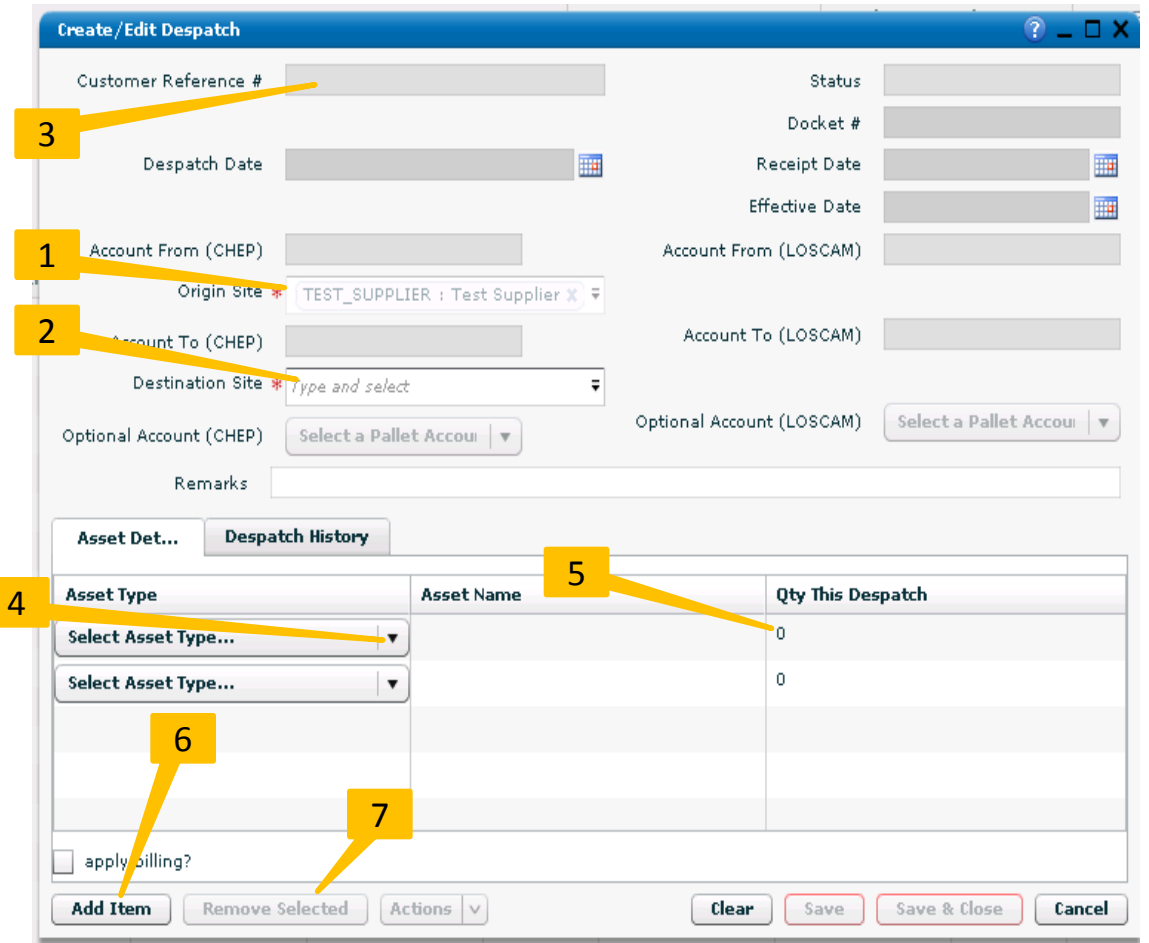

- 1. The **Origin Site** field will auto populate with your vendor number and site name / if you have access to multiple sites then select from the **drop down list**
- 2. From the **Destination Site** field use the drop down box to select the required Coles DC / If you know the name or account number of the DC then type this into the field which will shorten the list available
- 3. In the **Customer Reference #** field enter in the invoice number for your product (this will help to reconcile your account at a later date)
- 4. Using the drop down box select the **Asset Type** that you will be delivering into DC
- 5. In the **Qty This Despatch** field enter the total number of crates for that particular crate type
- 6. If you have more than two crate types, select **Add Item** and enter details as per Step 4 & 5
- 7. If you need to remove a row of data **Highlight the Relevant Row** and then select **Remove Selected**

Continued on the next page

PROUD TO BE CO

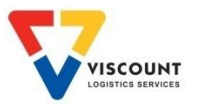

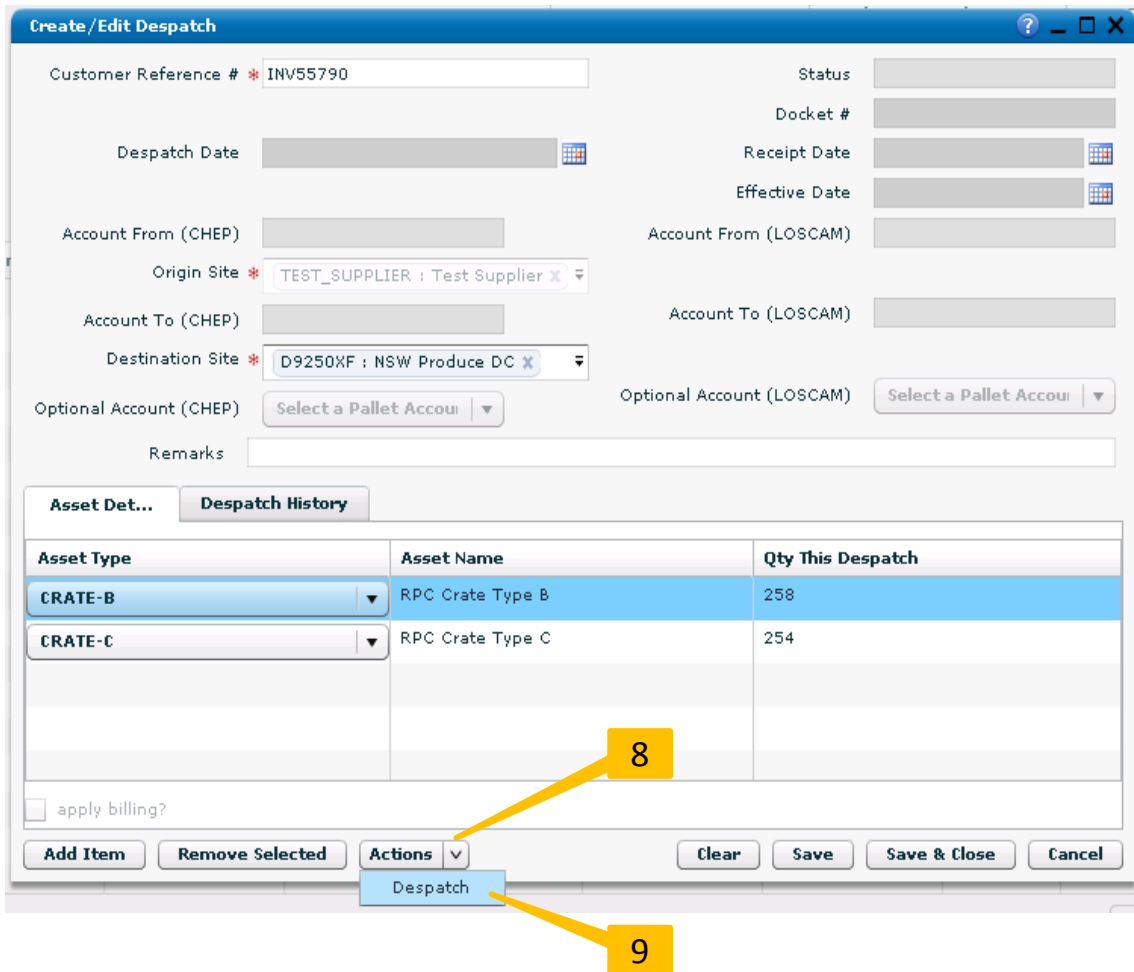

8. Once all fields have been completed select the **Actions** button

9. Then click on **Despatch**

Continued on the next page

PROUD TO BE CO

pq

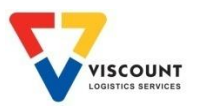

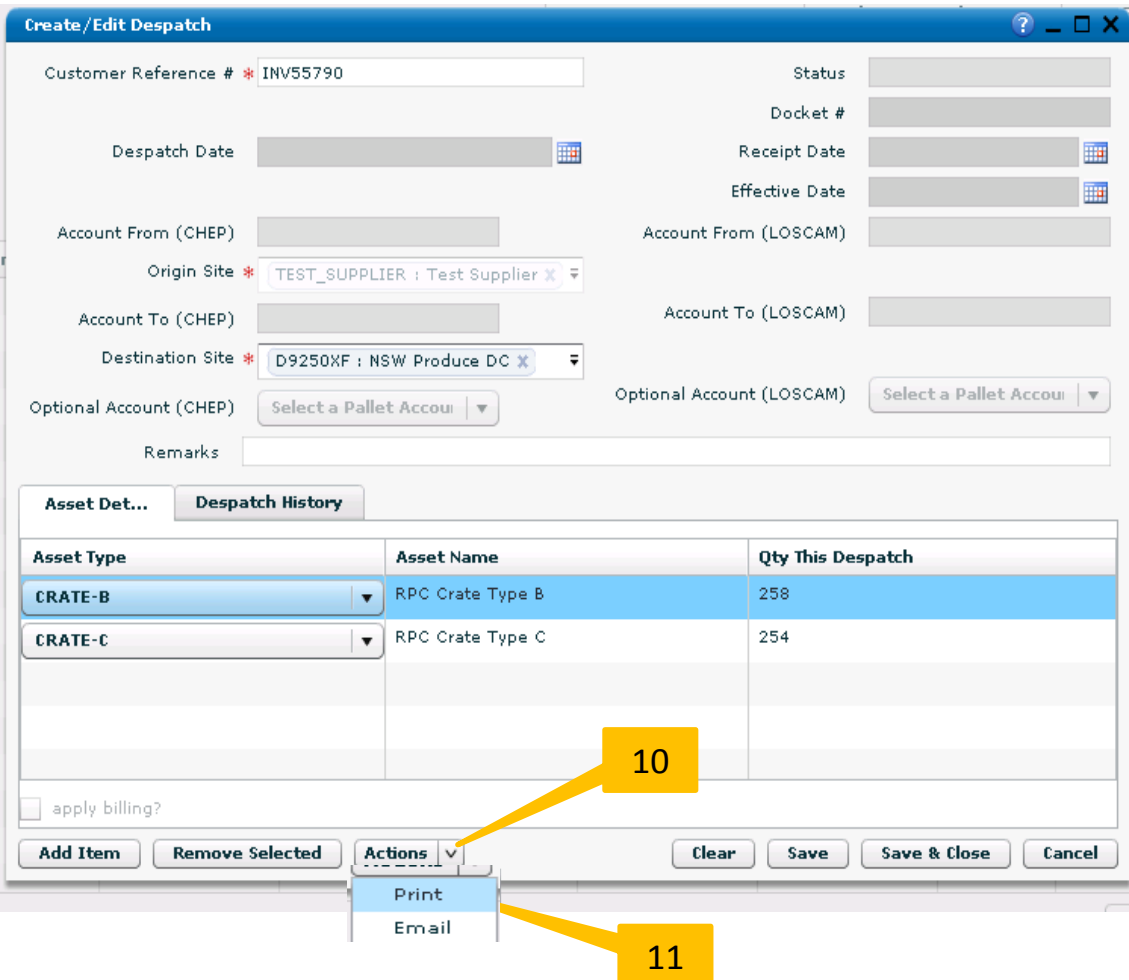

- 10. Select the **Actions** button and you have an option to print the docket
- 11. Click on **Print** and a PDF box opens prompting you to print as many copies as you require

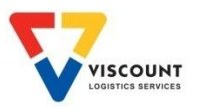

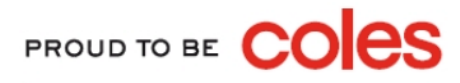

### Example Despatch Docket

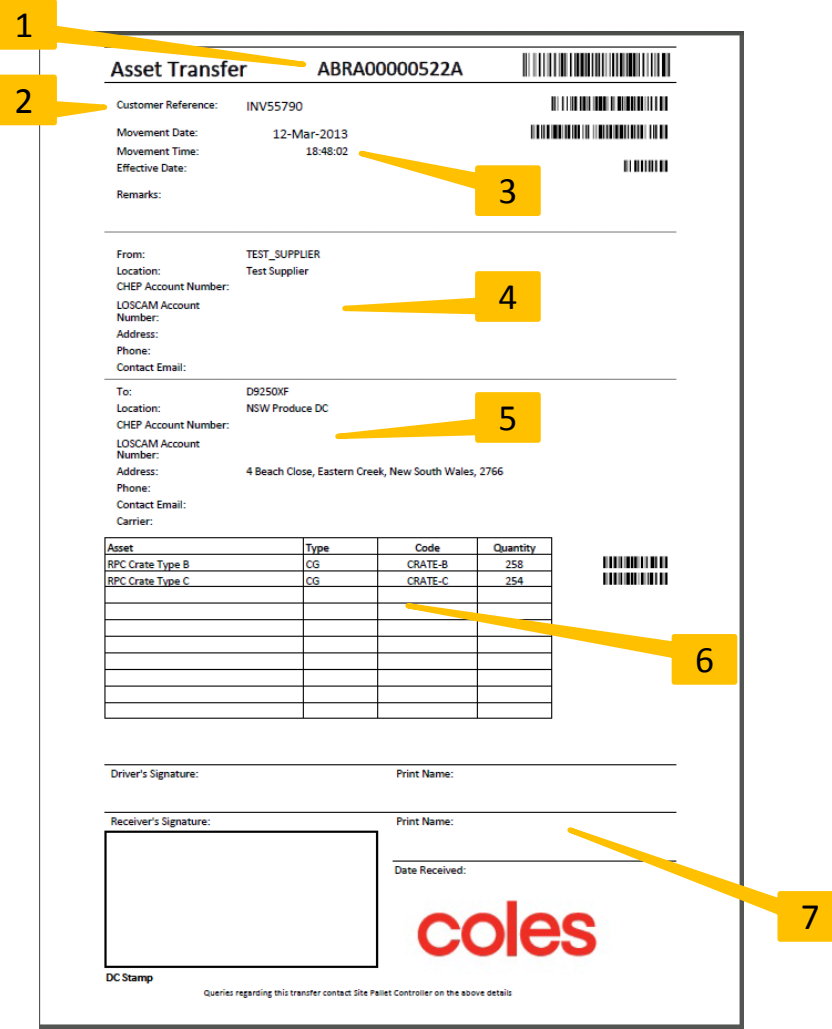

- 1. Docket Number
- 2. Customer Reference No. (Same as invoice number)
- 3. Movement Date & Time
- 4. From Location site details
- 5. To Location site details
- 6. Description of Asset Type and Qty
- 7. Signatures

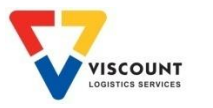